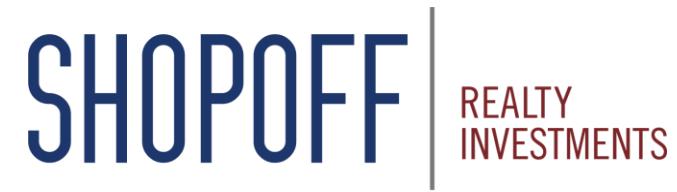

Transforming Opportunity into Value

# **Advisor Portal Reference Guide**

### **Advisor Portal – Welcome Page**

**<https://starportal2.phxa.com/shp>**

Input your **Username and Password**

New **Advisors**, click **Register** to set up your account

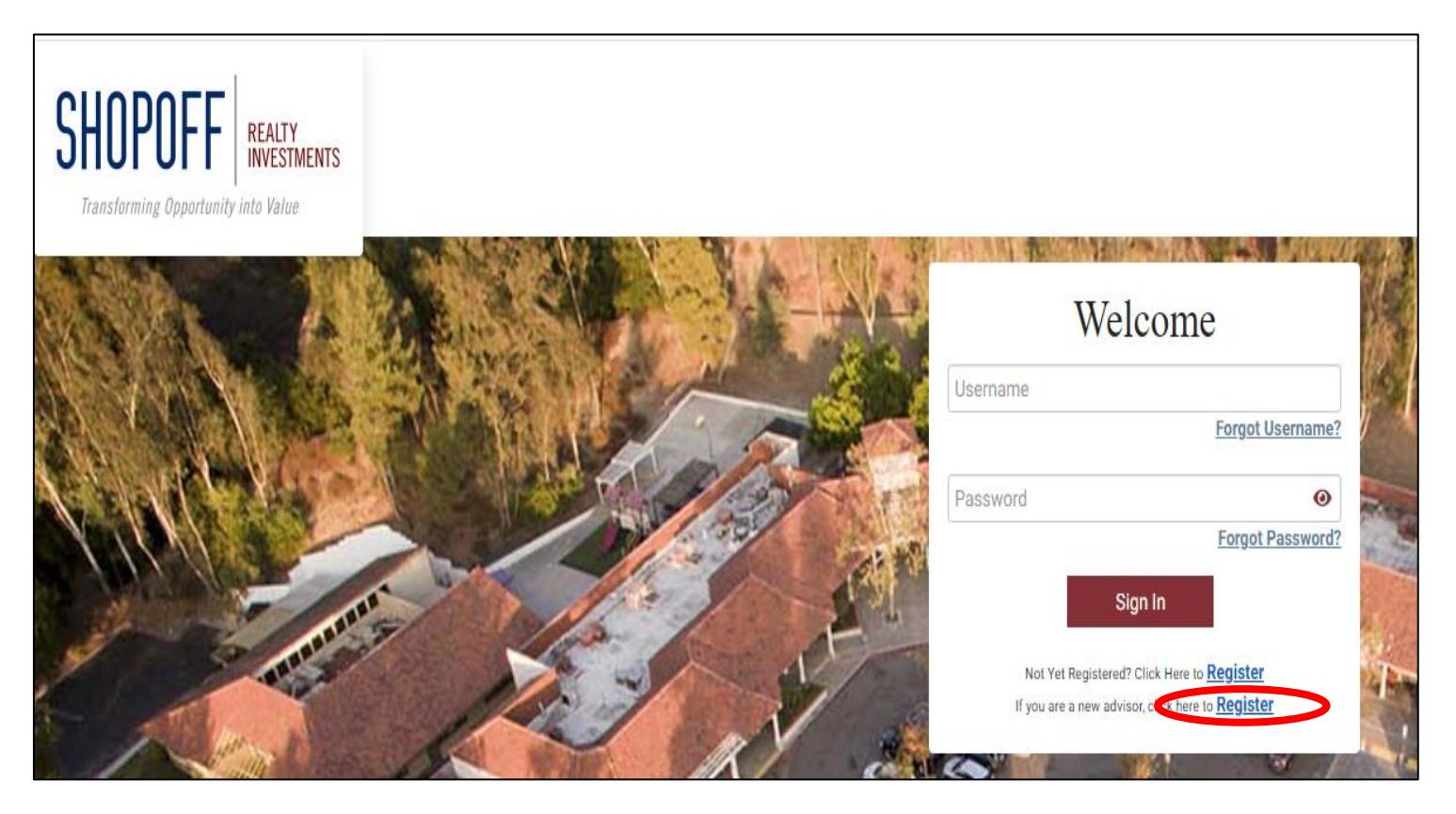

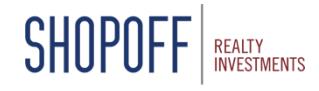

### **Advisor Portal – New Account Registration**

#### **Step 1:** Enter the Rep ID PIN emailed or mailed to you by Phoenix American *\*The PIN is case-sensitive*

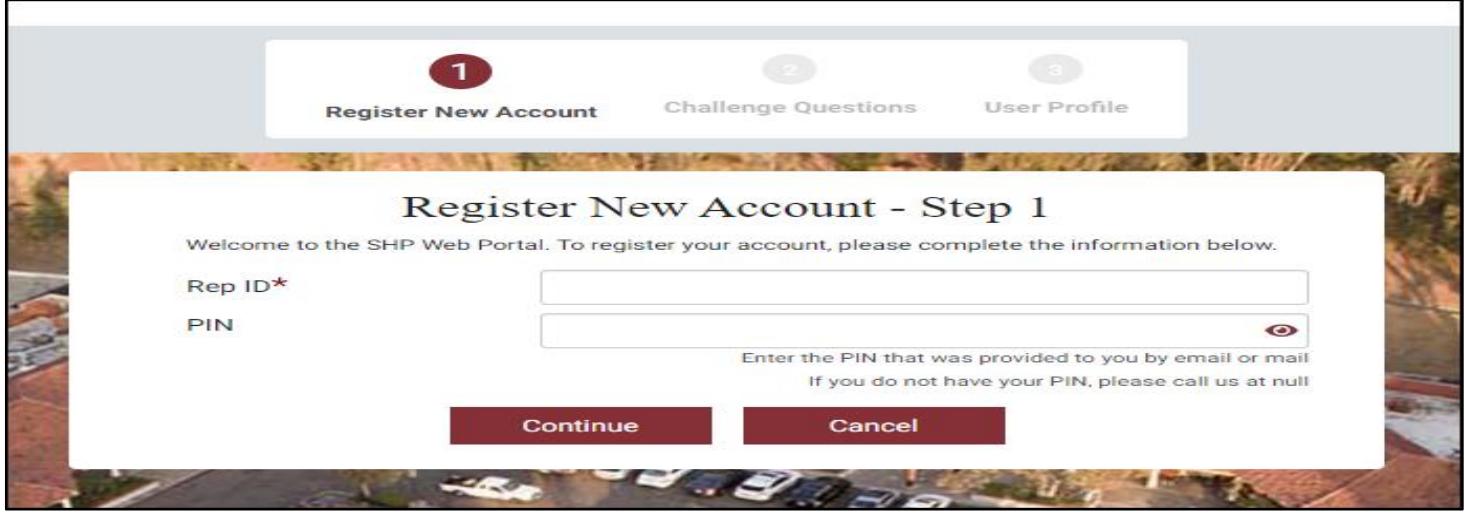

#### **Step 2:** Create challenge questions **Step 3:** Create a username and password

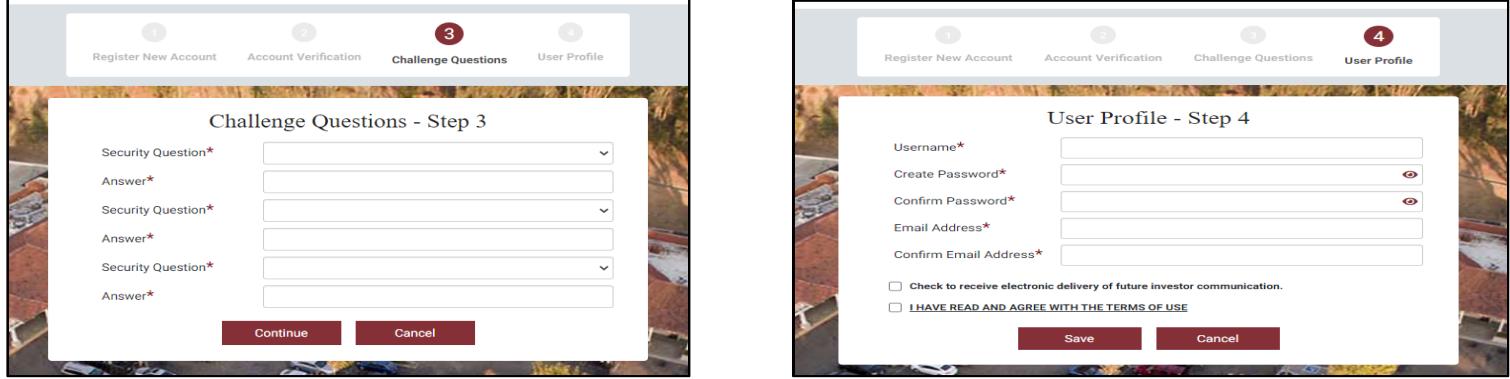

SHOPOF

**If you need your Rep ID or Pin resent, contact investmentservices@shopoff.com**

### **Advisor Portal – Home Page**

#### **Home Screen** Main account menu

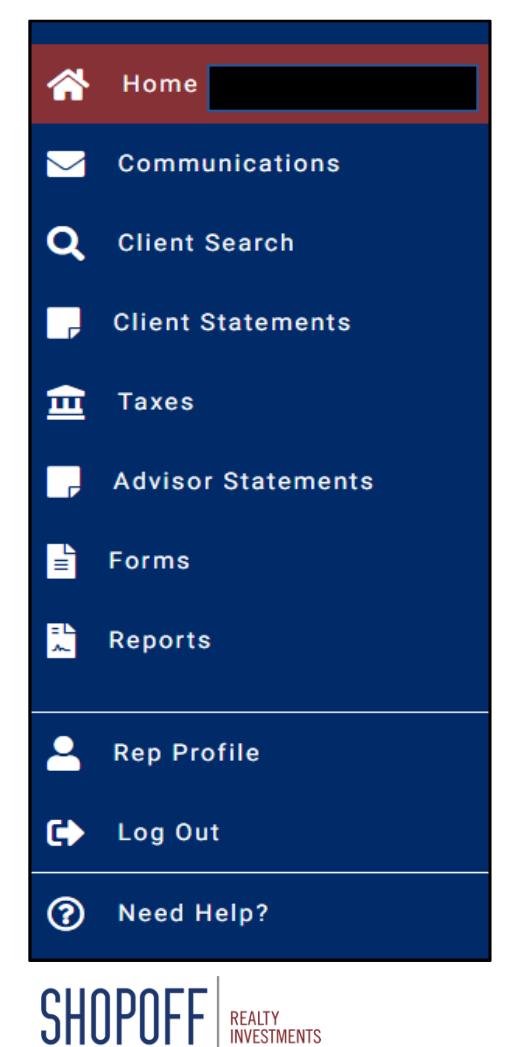

**INVESTMENTS** 

#### **Portfolio** Active Funds **Rep Documents**

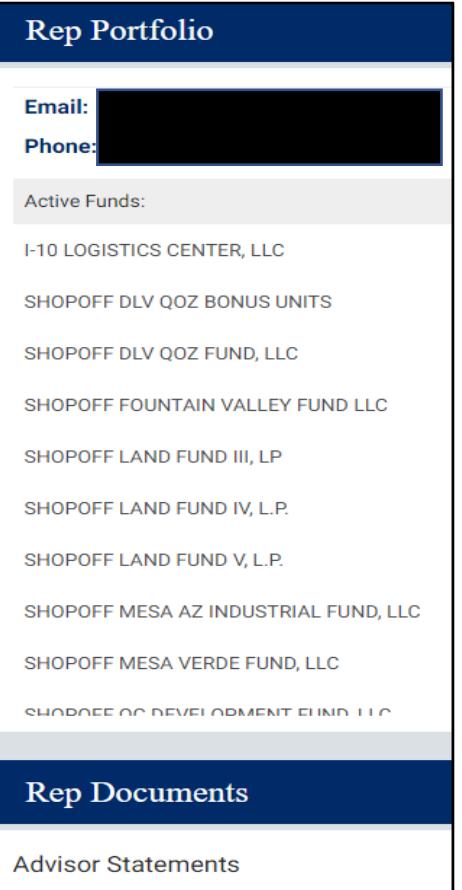

旨

**Account Statement** 

#### **Rep Forms** Account Maintenance

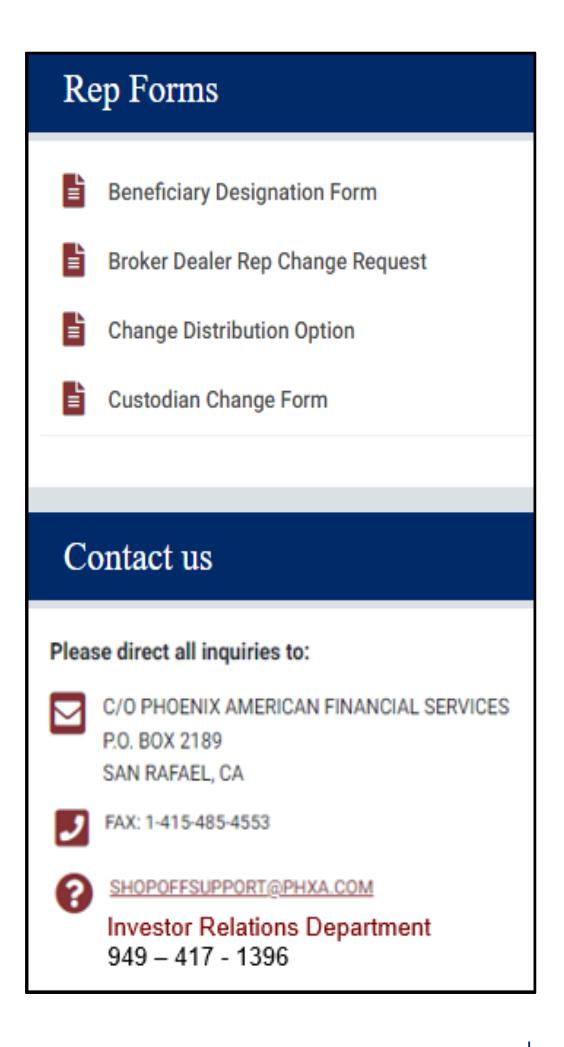

## **Advisor Portal - Communications**

Search Communications to access and download Investment Confirmations, Statements, Quarterly Reports

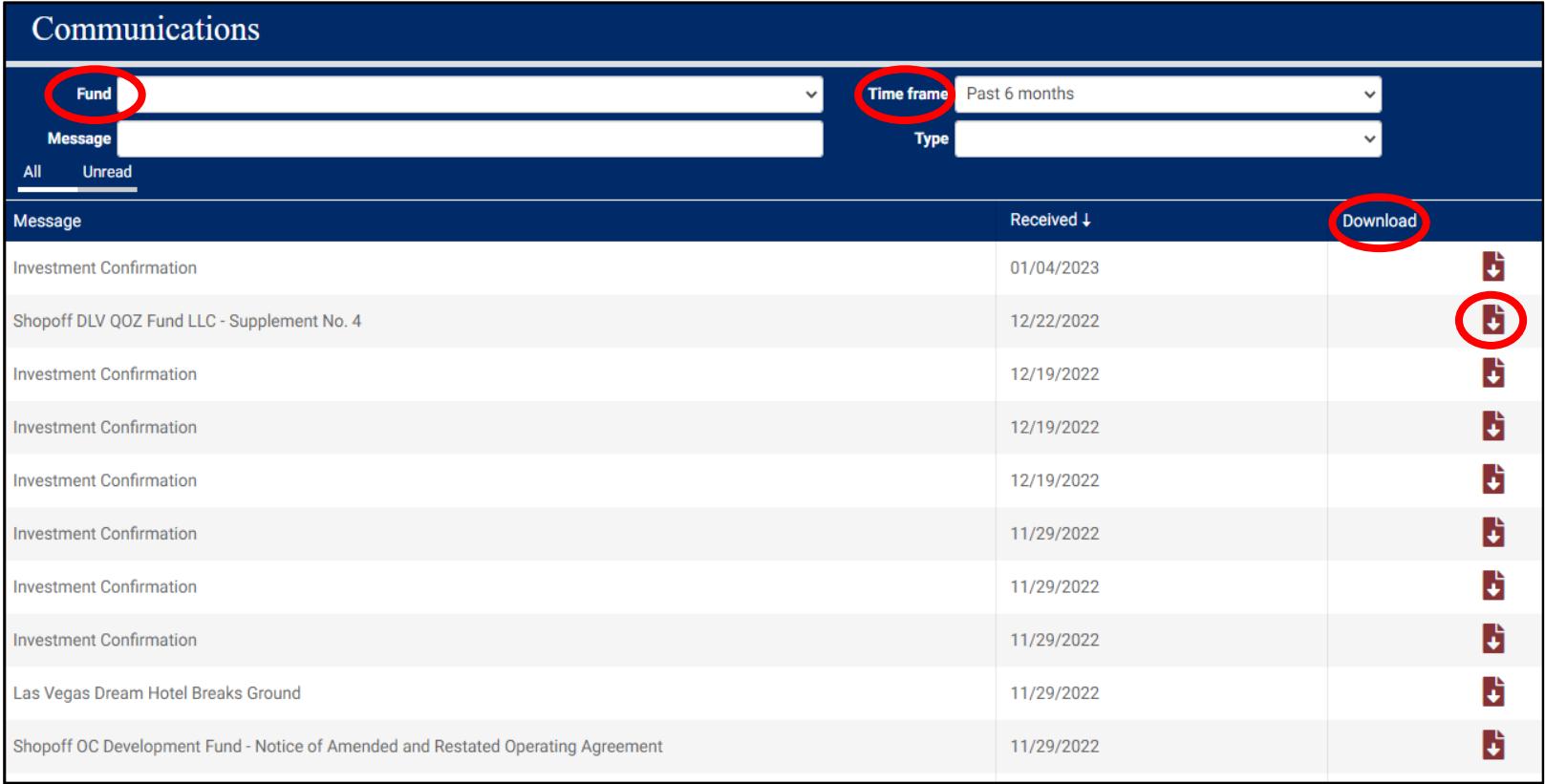

### **Advisor Portal – Client Search**

### Search for Investors by Name, Fund, Investor Number

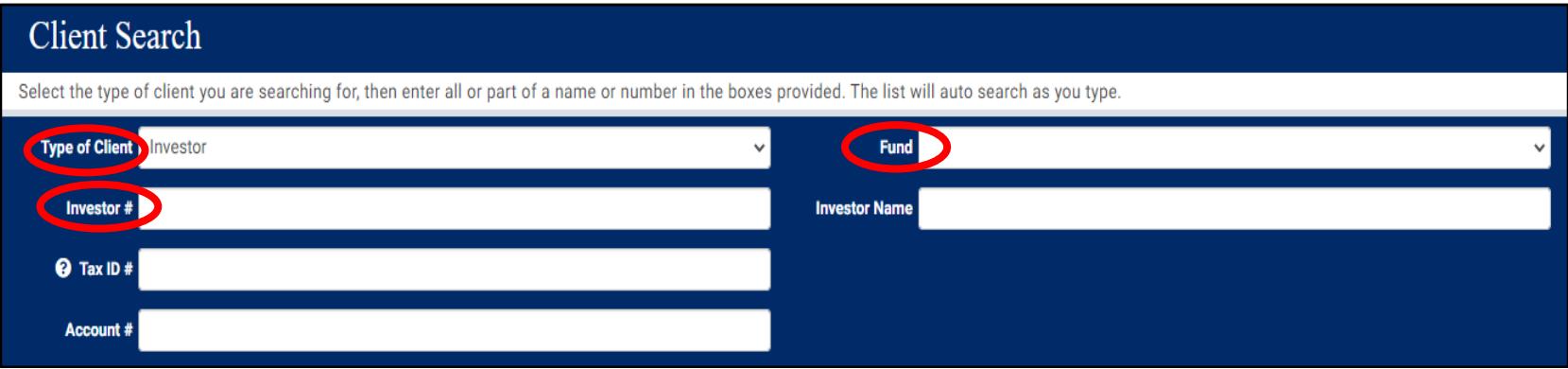

#### Click on an Investor name to view account details

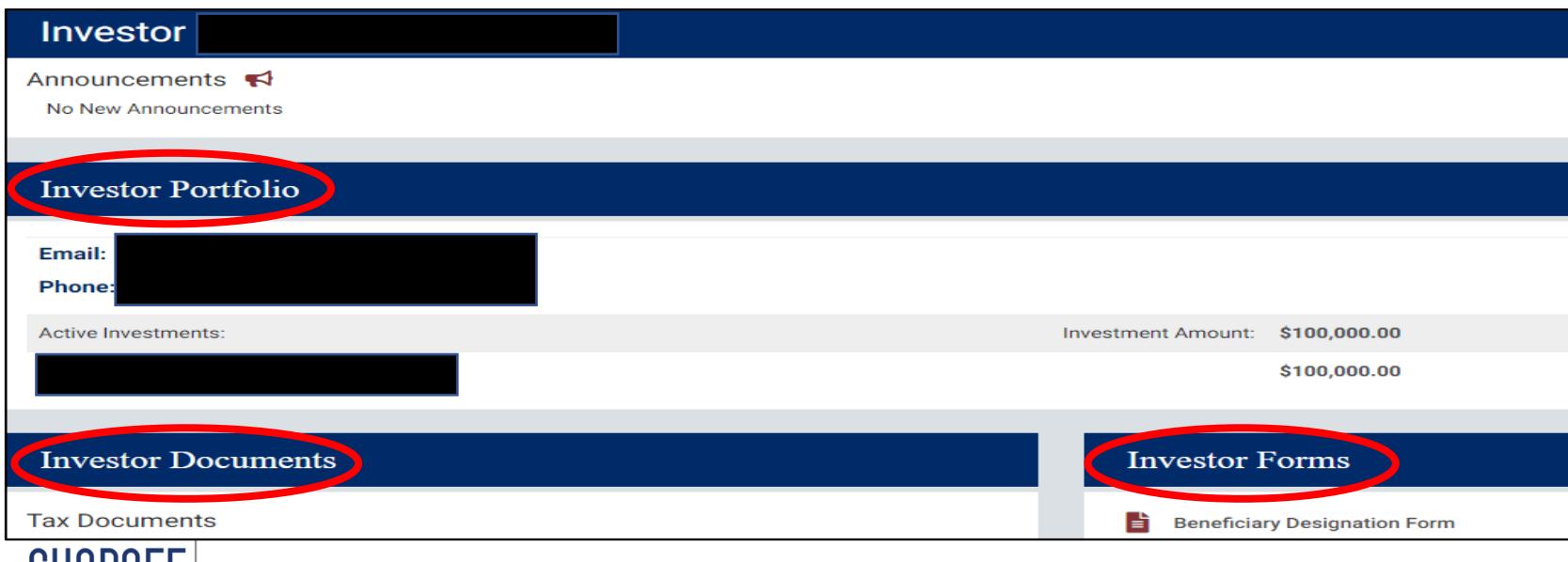

## **Advisor Portal – Client Statements and Taxes**

Search and download Investor Account Statements

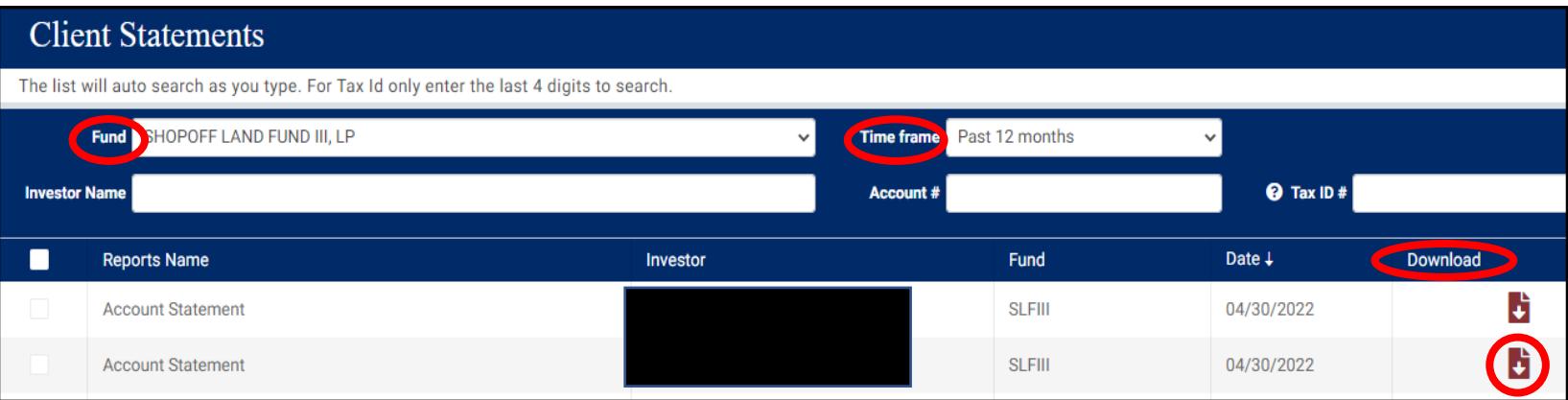

#### Search for Tax Documents by Fund or Tax Year

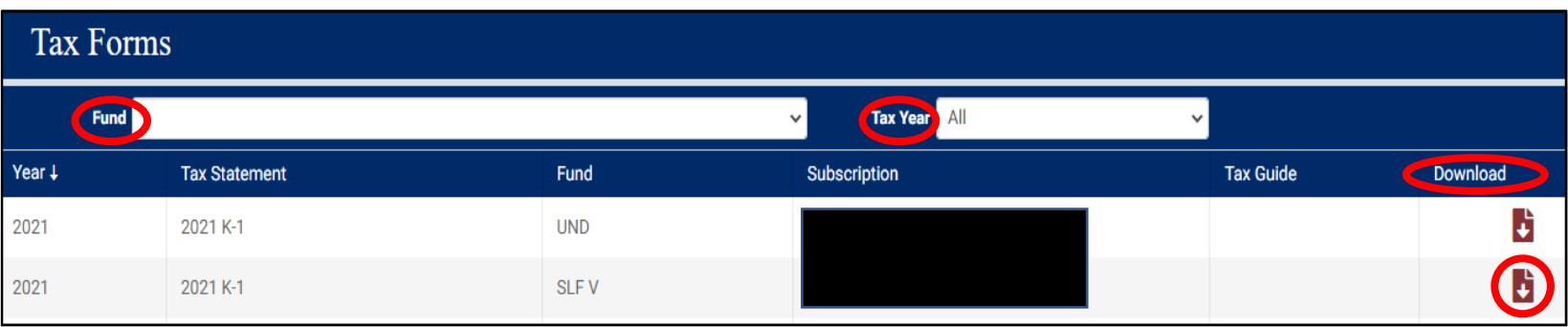

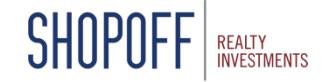

## **Advisor Portal – Advisor Statements and Forms**

Search for Statements by Fund or Time Frame

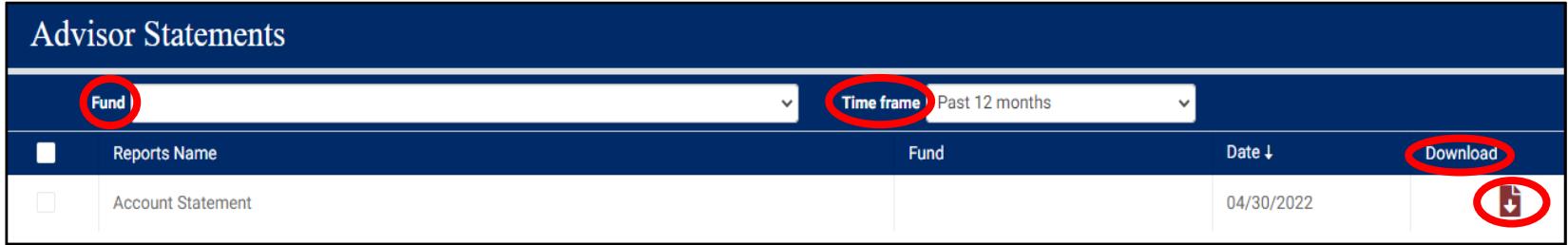

#### Account change forms are available for download

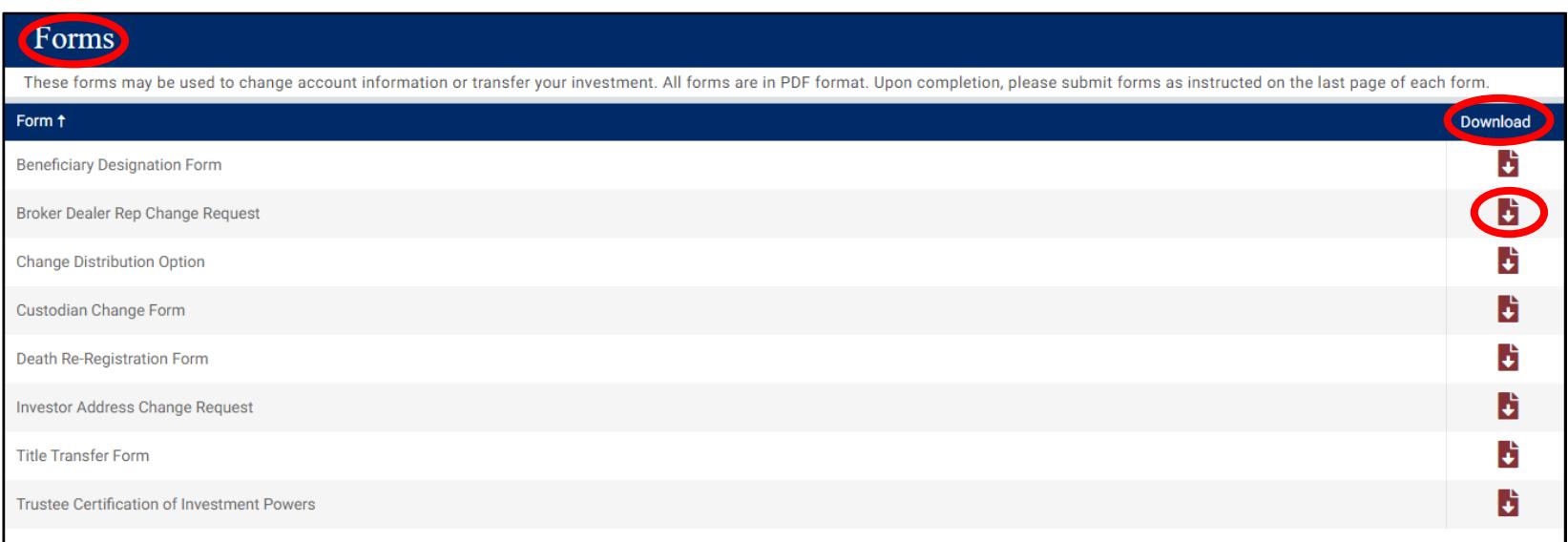

# **Advisor Portal – Reports and Rep Profile**

Generate a New Position File to download in Excel. The position file will include all current details related to each of your client's investments.

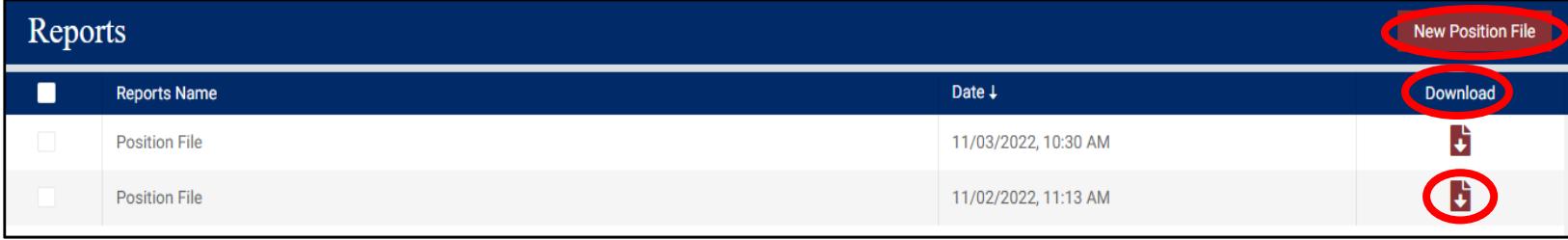

### View Advisor Profile, Account Information and Link Accounts

**JHUI** 

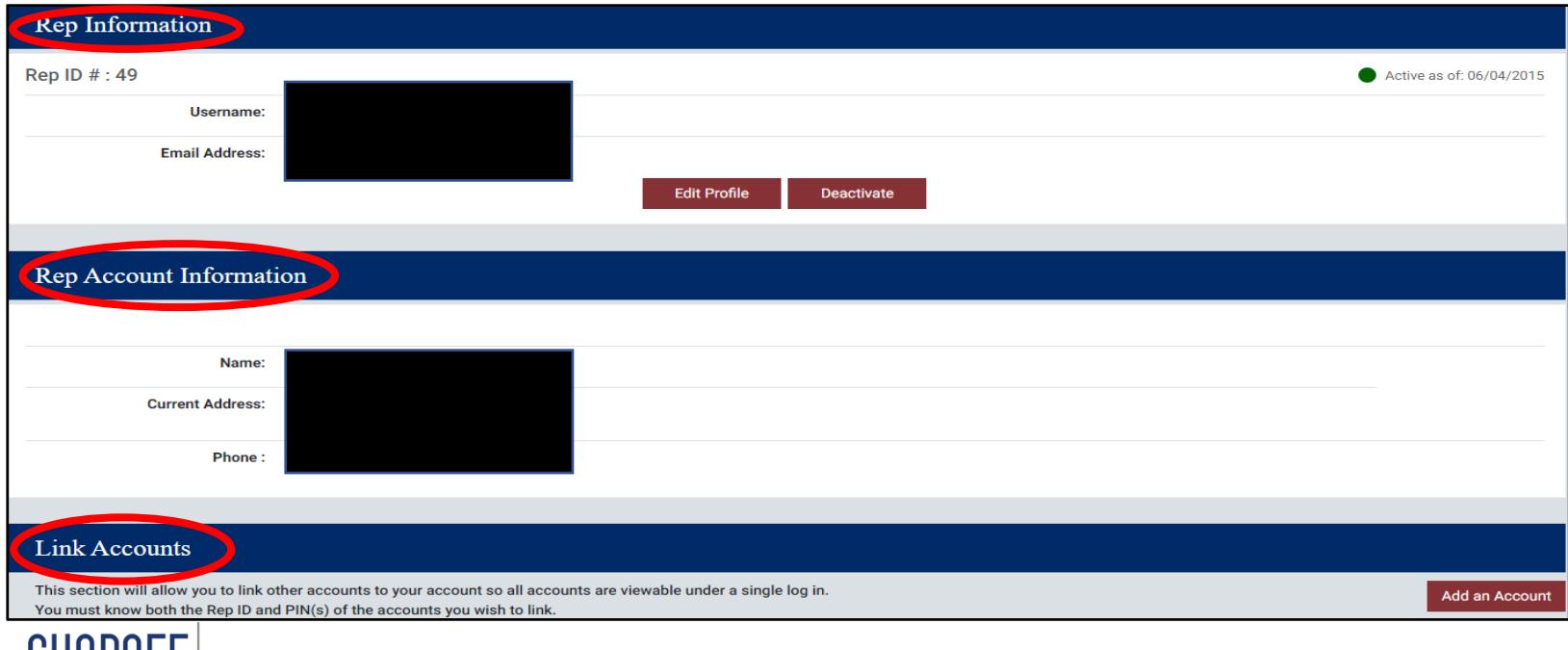